# SAP 2000 YÜK VE YÜK BİRLEŞİM ÖRNEĞİ

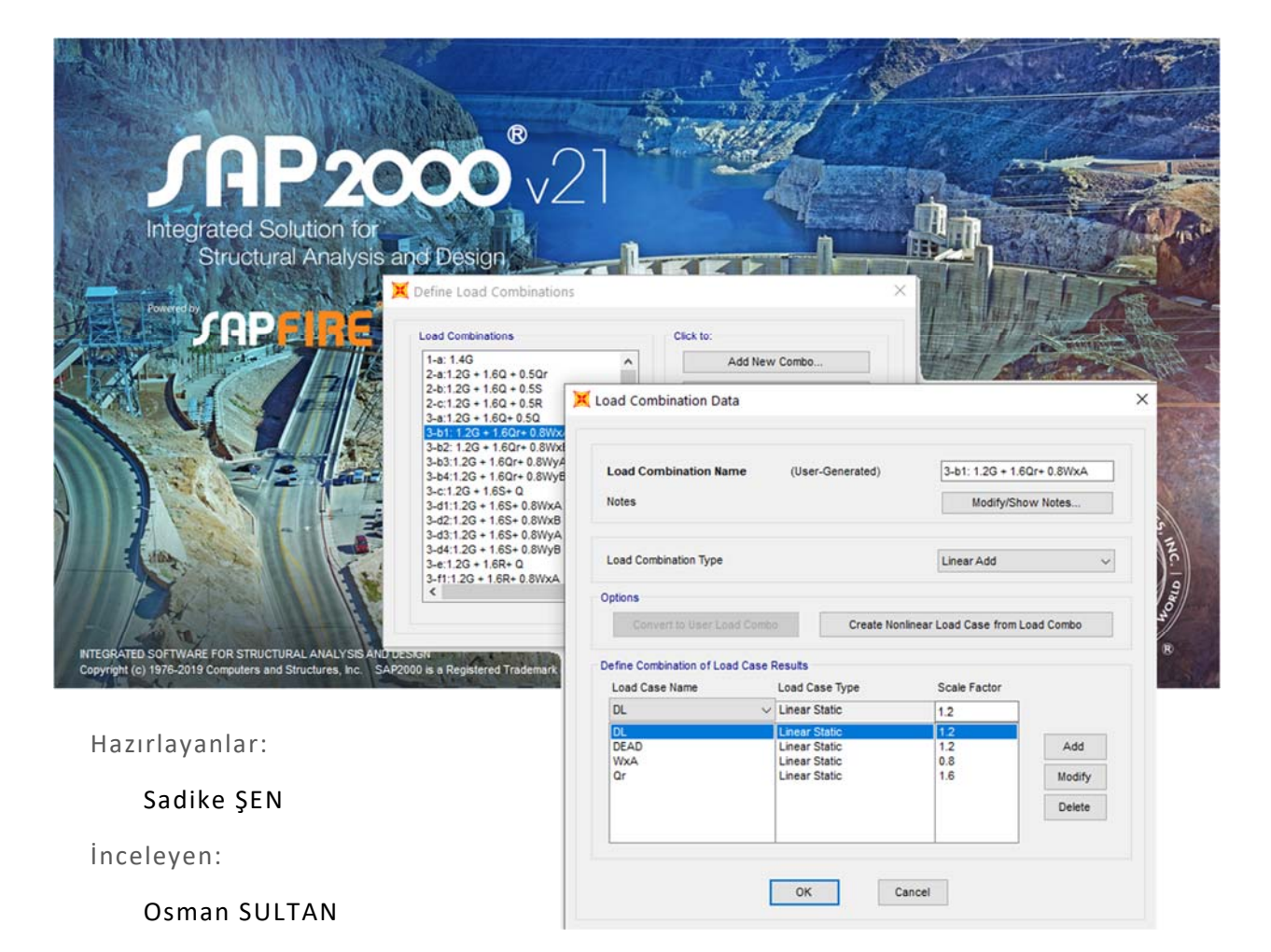

# 1. SAP2000 ile Yük ve Yük Birleşimleri

# 1.1. Giriş

Bu örnek, YDKT'ye göre Sap2000 içinde yük ve yük birleşimlerinin tanımını içermektedir.

Aşağıda örnek bir yapı üzerinden gidilmiştir ve bu yapıda aşağıdaki yüklerin olduğu varsayılarak model oluşturulmuştur.

- *G* : sabit yük ,
- *Q* : hareketli yük
- *Q*r : çatı hareketli yükü
- *S* : kar yükü
- *R* : Yağmur yükü
- *W* : rüzgar yükü
- *E* : deprem etkisi

## 1.2. Yük Bilgilerinin Tanımlanması

- 1. *Define* menüsüne girilir.
- 2. *Load Patterns* menüsünden yük tipleri girilir.

```
X SAP2000 v21.2.0 Advanced 64-bit - (Untitled)
```
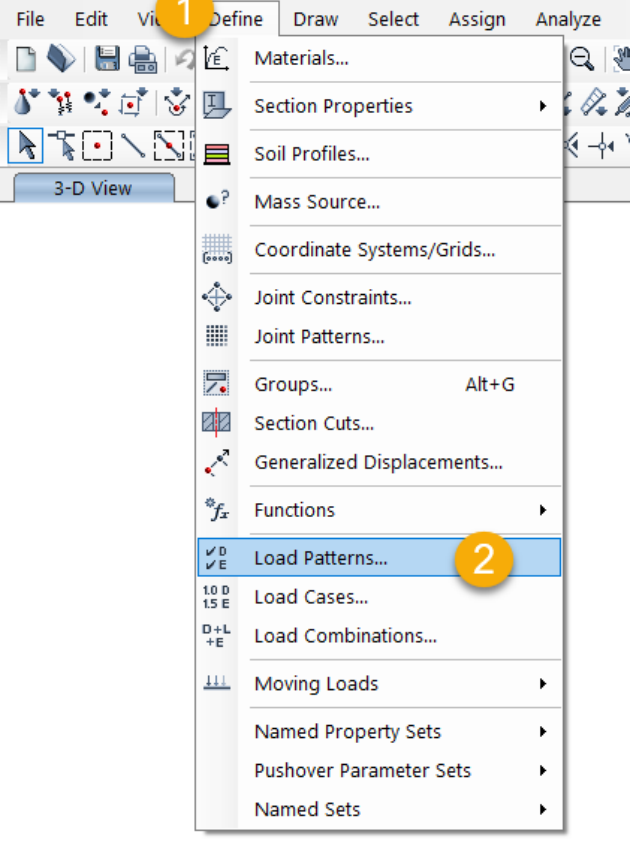

*Resim 1‐1 Load Pattern* 

- 3. Açılan pencerede *load pattern name* yazılı kutucuk içerisine yük ismi girilir
- 4. *Type* yazılı listeli giriş kutusundan ismi girilen yükün tipi seçilir.
- 5. *Self Weight Multiplier* kutucuğundan seçilen yük için zati ağırlığın katılım oranı yazılır. Bu oran zati ağırlığı içeren yükler için (Dead) sıfırdan büyük, geri kalanlar için ise sıfır değeri verilir. (Sıfır yazılmasının sebebi programın her yükleme sırasında yapının zati ağırlıklarının tekrar tekrar hesaplamasının önlenmesidir).
- 6. Eklenen yük yatay yük ise (rüzgâr, deprem vs.) *Auto Lateral Load Pattern* listeli giriş kutusundan ilgili standart seçimi yapılır. Eğer yatay yük bilgileri el hesabı ile girilecekse bu kutucuktan *none* seçilir.
- 7. *Add New Load Pattern* butonuna tıklayarak yük eklenir.

Aşağıdaki resimde G: Dead (zati yük) + DL (zati yük harici sabit yükler) adında bir ölü yük seçimi örnek gösterilmiştir.

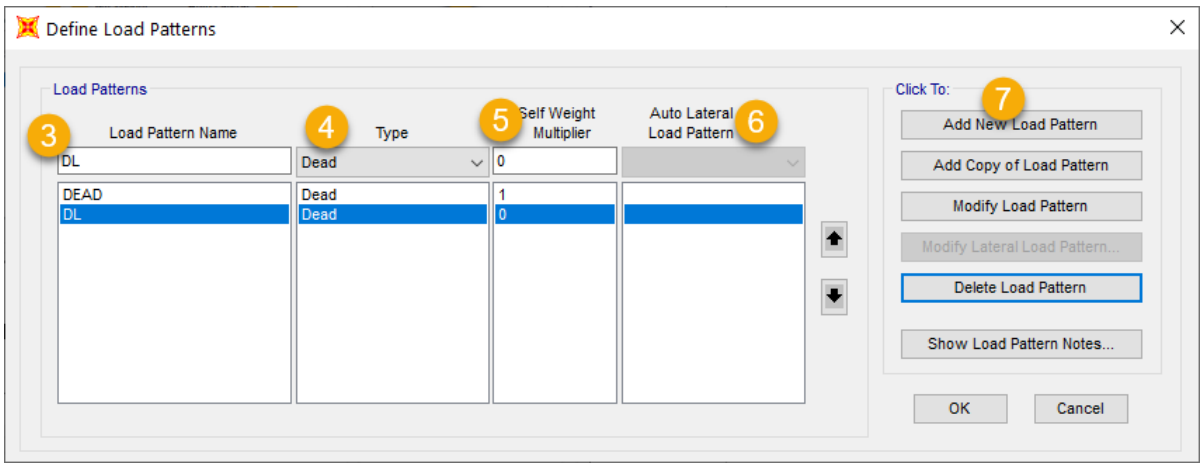

*Resim 1‐2 Yük Girişi (G yükü)* 

Ve her yük için bu işlem 1'den 6'ya kadar tekrarlanır. Resim 1-3'de örneğin tüm yükleri gösterilmektedir.

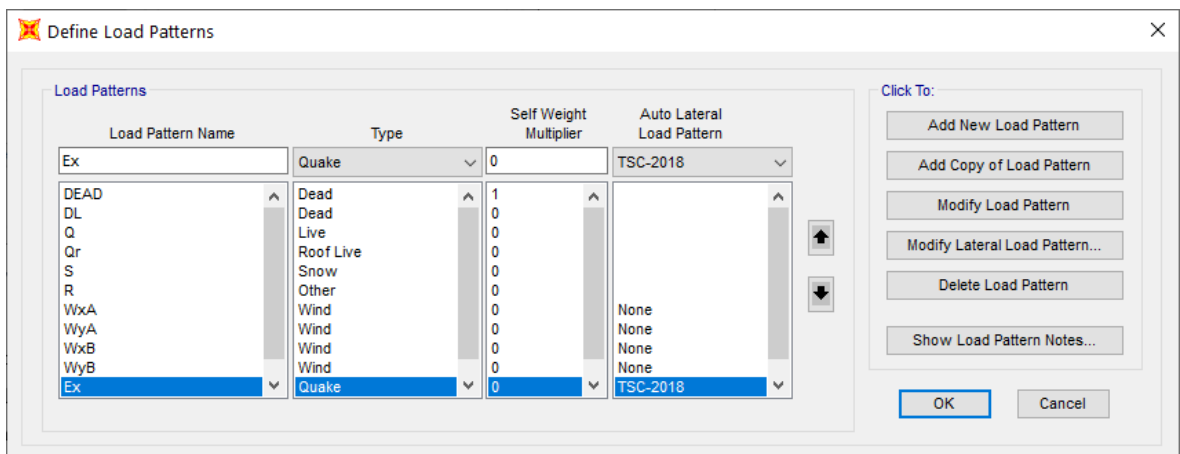

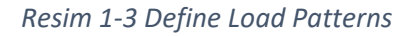

Giriş sırasında bir hata düzeltmek veya herhangi bir değişiklik istenildiği zaman *Modify Load Pattern* butonu kullanılır.

*Modify Lateral Load Pattern* butonundan yatay yüklerin seçilen ilgili standarda göre özellikleri girilir. Örneğin deprem yükü **Ex** için deprem kodu TSC-2018'e göre seçildiğinde bu butona tıklatıldığında aşağıdaki gibi bir pencere açılır.

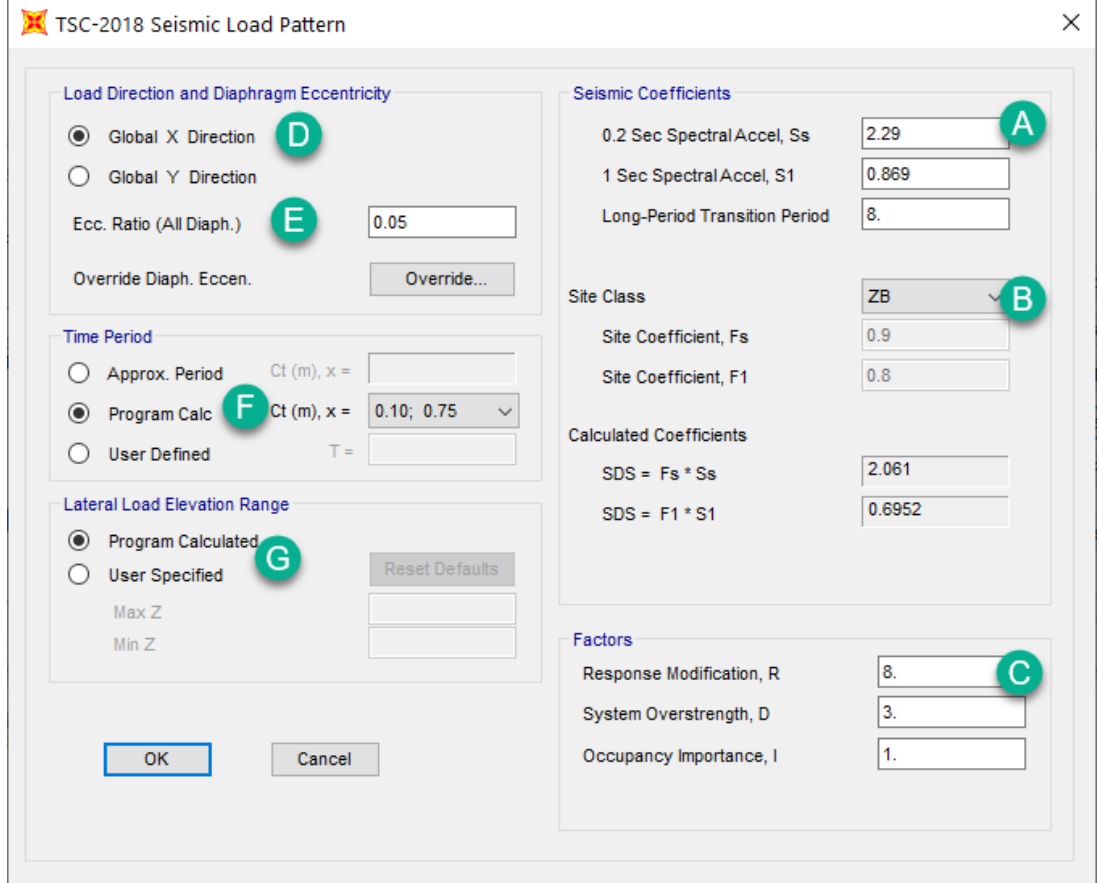

 *Resim 1‐4 Deprem Yükünün Girilmesi* 

# Burada;

- A- TDBY-2018'e göre e-devlet ile AFAD Türkiye Deprem Tehlike Haritaları sitesine girilip yapının bulunduğu bölgeye veya bölge koordinat bilgilerine göre, Deprem Yer Hareketi Düzeyi ve yerel zemin sınıfı girilerek S<sub>s</sub> (Kısa periyot harita spektral ivme katsayısı) ve *S1* (1,0 saniye periyot için harita spektral ivme katsayısı) girilir.
- B- Zemin raporuna göre zemin sınıfı seçilir.
- C- TDBY-2018 Tablo 4.1.'den taşıyıcı sistem davranış katsayısı *R (Response Modification)*, dayanım fazlalığı katsayısı *D (System Overstrength)* ve Tablo 3.1'den bina kullanım sınıfı BKS ve önem katsayısı *I (Occupancy Importance)* değerleri alınır ve ilgili kutucuklara girilir.
- D- İlgili yüke göre deprem yönü seçilir.
- E- Deprem dış merkezliliği belirlenir. Dışmerkezlilik değeri genelde 0.05 alınır fakat yapıda düzensizlik olduğu durumda **TDBY-2018- 4.7.4**'e göre bu değerde düzeltme yapılır.
- F- Ampirik doğal titreşim periyodu hesabında kullanılan katsayı C<sub>t</sub> ve x değeri listeden seçilir. **TDBY-2018 4.7.3.3.a**'ya göre; taşıyıcı sistemi sadece betonarme çerçevelerden oluşan binalarda  $C_t = 0.1$ , çelik çerçevelerden veya çaprazlı çelik çerçevelerden oluşan binalarda  $C_t = 0.08$ , diğer tüm binalarda  $C_t = 0.07$  alınacaktır. Buradaki **x** değeri standarda göre **0.75** alınacaktır.
- G- Binanın toplam yüksekliğinde deprem etkisi altında olan aralık için genelde binanın tüm yüksekliği alınır (*Program Calculated* bırakılır.) fakat bazı özel durumlarda bu değerler el ile girilir. Örneğin, bodrum katları içeren bir yapıda, eğer katların etrafı rijit perde duvarlar ile çevrili ise deprem etkisi yer yüzeyinden itibaren alınabilir.

Ayrıca deprem yükleri için deprem kütle katılımının tanımlanması gereklidir.

Bunu yapmak için *Define> Mass Source* menüsüne girilir. Açılan pencerede;

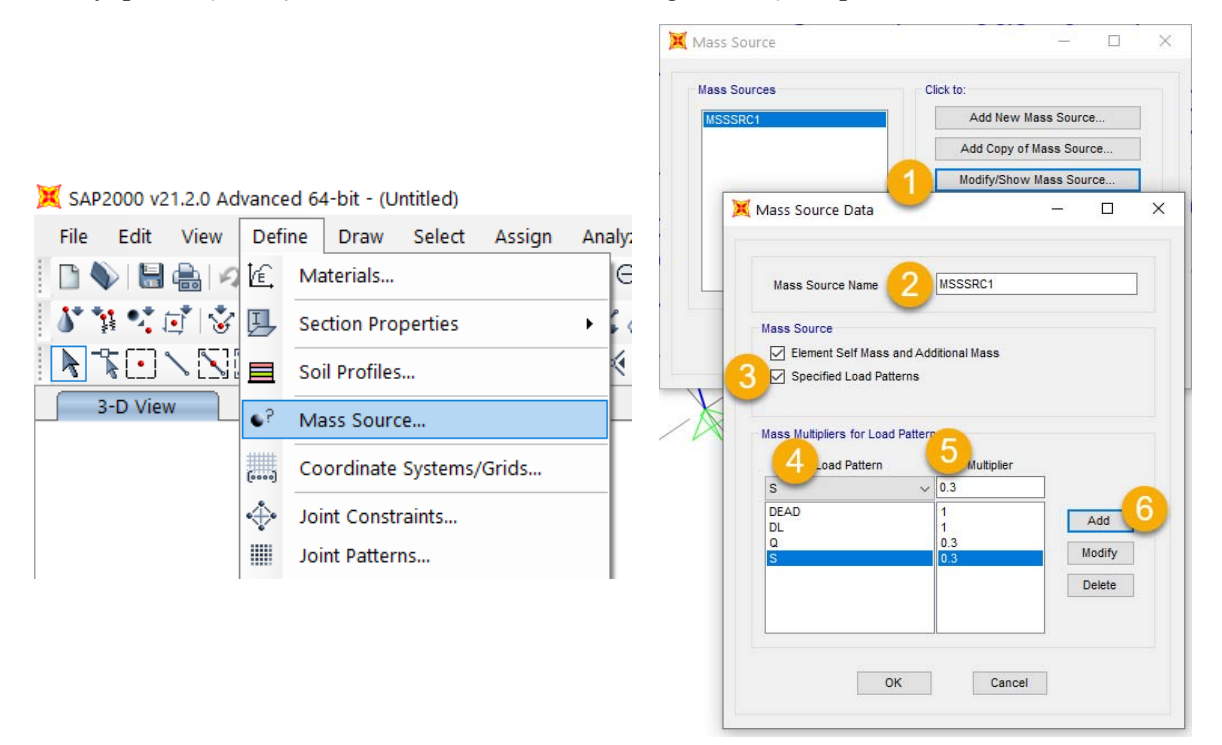

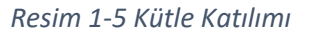

- 1. Yeni bir kütle tanımlamak için *Add New Mass Source*, eğer var olandan kopya yapılacaksa *Add Coppy of Mass Source*, yoksa var olan üzerinden gidilecekse *Modify/Show Mass Source* butonlarına tıklanır.
- 2. Kütle kaynağı için *Mass Source Name* kutucuğuna isim girilir.
- 3. *Mass Source* seçeneklerinden *Specified Load Patterns* kutucuğu işaretlenir. (Kütle seçili yüklerin oranında oluşturulacaktır.)
- 4. *Load pattern* listeli kutucuğundan kütleye katılacak yük tipleri seçilir.
- 5. *Multilier* kutucuğunda seçilen yükün katılım oranı yazılır. Sabit yükler için kütle katılım katsayısı doğrudan 1.0 alınır. Kar için bu değer **TDBY 2018 4.5.9.2**'ye göre %30'u alınırken hareketli yükler için **TDBY 2018 Tablo 4.3** 'te verilen değer kullanılır.
- 6. Her eklenen yük için *add* butonuna tıklanarak ilgili yükten gelen kütle katılım eklenir.

# 1.3. Yük Durumlarının Tanımlanması

Yük tiplerini *(Load Pattern)* tanımladığımız zaman program her yük tipi için otomatik olarak yük durumlarını *(Load Cases)* oluşturur.

Ancak yük durumları içinde bir değişiklik yapmak isteniliyor ise *Define> Load Cases* menüsüne girilir.

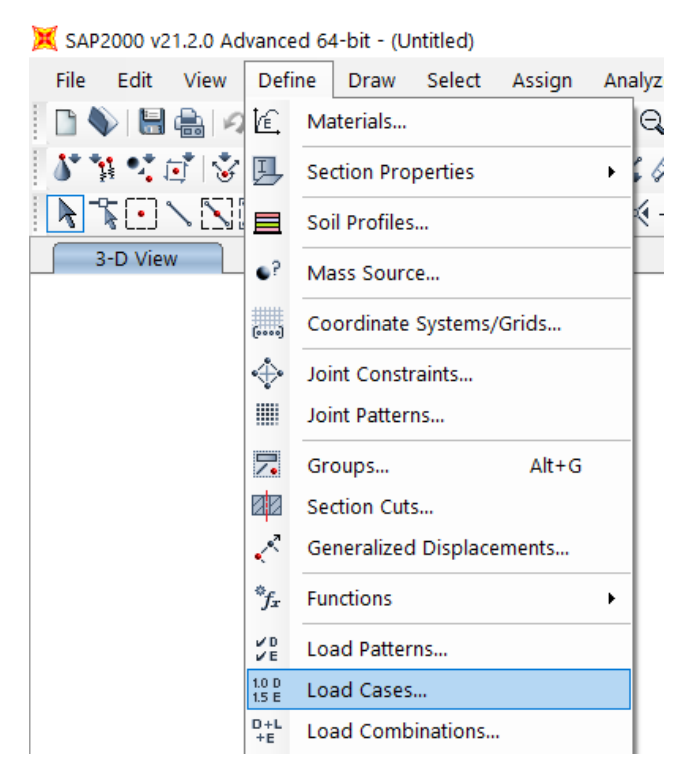

*Resim 1‐6 Yük Durumlarına Girilmesi* 

Açılan pencere aşağıdaki gibidir.

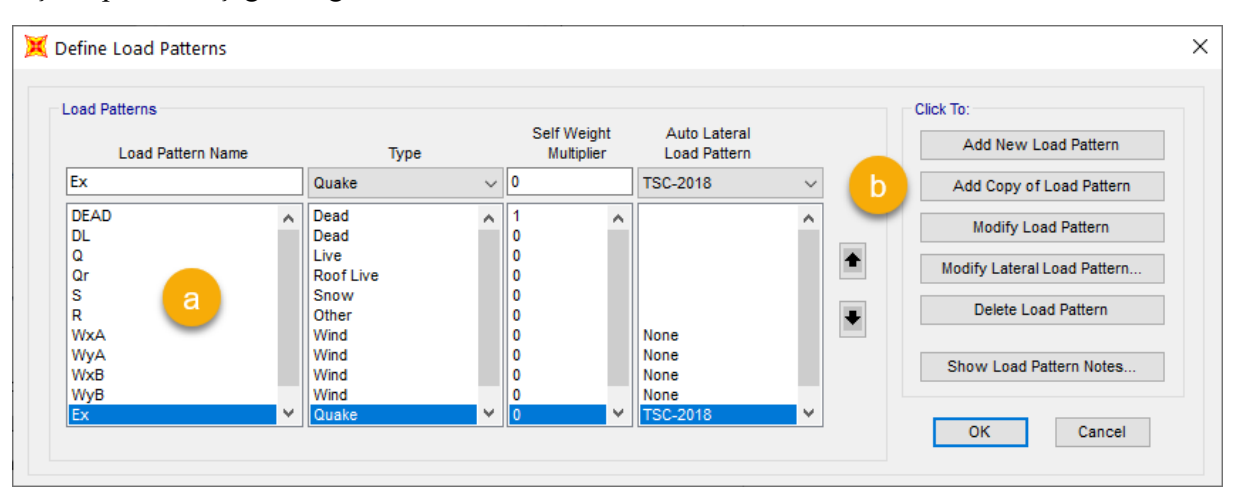

*Resim 1‐7 Yük Durumlarının Gösterilmesi* 

- a- Açılan pencerede yükleme durumu seçilir.
- b- Yeni bir durum eklenecekse *Add New Load Case*, var olan durumdan kopya alınacaksa *Add Coppy of Load Case*, var olan durum içerisinde değişiklik yapılacaksa *Modify/Show Load Case*, var olan durum silinmek isteniliyor ise *Delete Load Case* butonlarına tıklanılır.

Örnek olarak, **TDBY 2018 4.4.2.1**'e göre yatayda birbirine dik (X) ve (Y) doğrultularında tanımlanan depremlerden oluşan deprem etkileri aşağıdaki denklemde gösterildiği şekilde birleştirilir:

$$
E_{\rm d}^{\rm (H)} = \pm E_{\rm d}^{\rm (X)} \pm 0.3 E_{\rm d}^{\rm (Y)}
$$

$$
E_{\rm d}^{\rm (H)} = \pm 0.3 E_{\rm d}^{\rm (X)} \pm E_{\rm d}^{\rm (Y)}
$$

Buna göre X yönündeki deprem aşağıdaki gibi farklı durumlara ayrılacaktır.

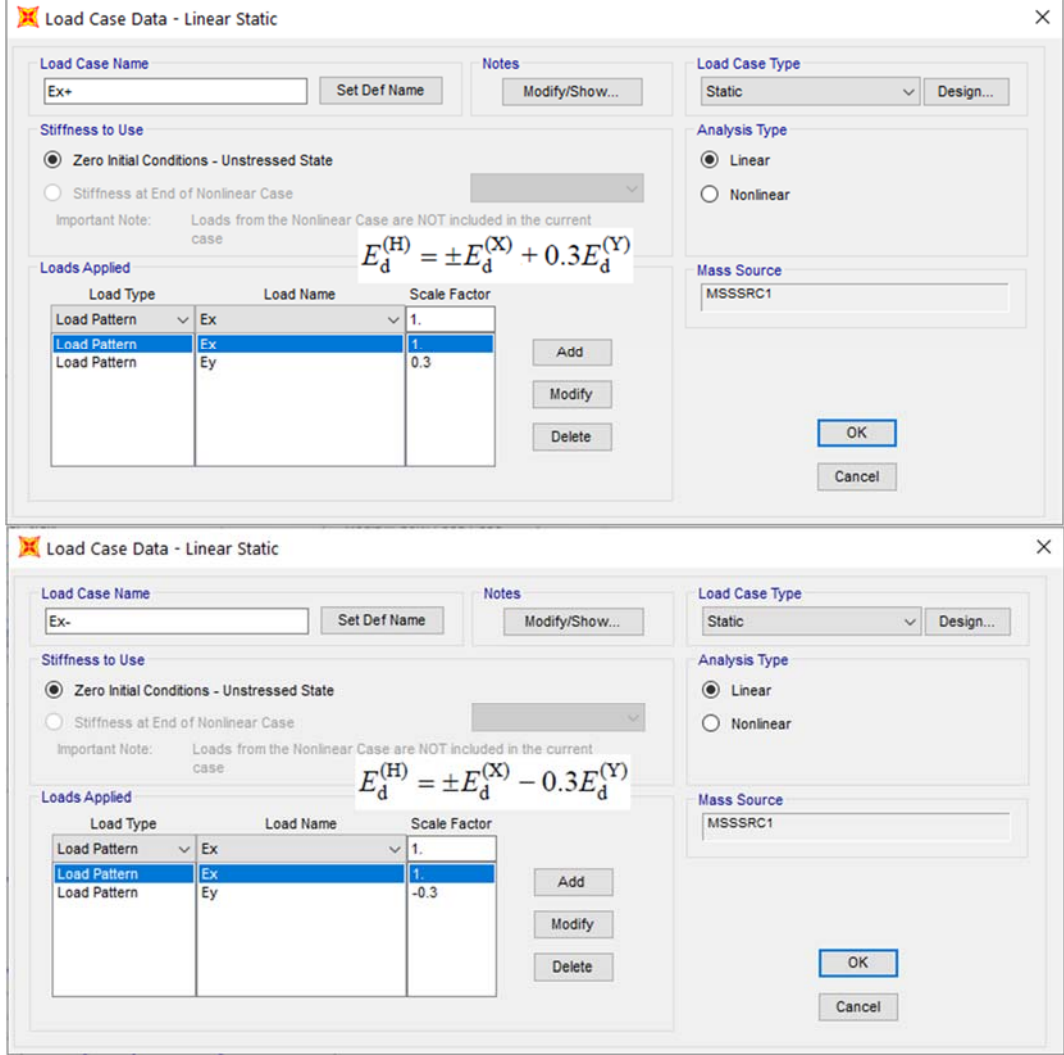

*Resim 1‐8 Ex Deprem Yük Durumu Özelliklerinin Girilmesi* 

#### 1.4. Yük Birleşimlerinin Girilmesi

Yapı sistemlerinin tasarımında esas alınan karakteristik yük değerleri, TS 498'e uygun olarak belirlenir. Kar yükleri için **TS EN 1991 –1– 3'**te ve rüzgâr yükleri için **TS EN 1991–1–4**'te verilen koşullar göz önüne alınacaktır. Deprem etkisi, E nin ayrıntılı tanımı için **DBYBHY** koşulları esas alınır.

 Gerekli dayanımı belirlemek için karakteristik yüklere uygulanacak yük birleşimleri, seçilen tasarım yöntemine bağlı olarak, aşağıda YDKT için **Bölüm 5.3.1** 'e uygun olarak aşağıda verilmiştir.

- 1. 1.4G
- 2.  $1.2G + 1.6Q + 0.5(Qr \text{ veya S veya R})$
- 3.  $1.2G + 1.6(Qr \text{ veya S veya R}) + (Q \text{ veya } 0.8W)$
- 4.  $1.2G + 1.0Q + 0.5(Qr \text{ veya S veya R}) + 1.6W$
- 5.  $1.2G + 1.0O + 0.2S + 1.0E$
- 6.  $0.9G + 1.6W$
- 7.  $0.9G + 1.0E$

Yük birleşimleri programda tanımlamak için *Define* menüsüne girilip *Load Combinations* komutu ile açılacak olan pencerede, yeni Yük birleşimi eklemek için *Add New Combo* **,** var olan üzerinden kopya almak için *Add Copy of Combo***,** var olanı düzenlemek için *Modify/Show Combo***,**  butonlarına basılır.

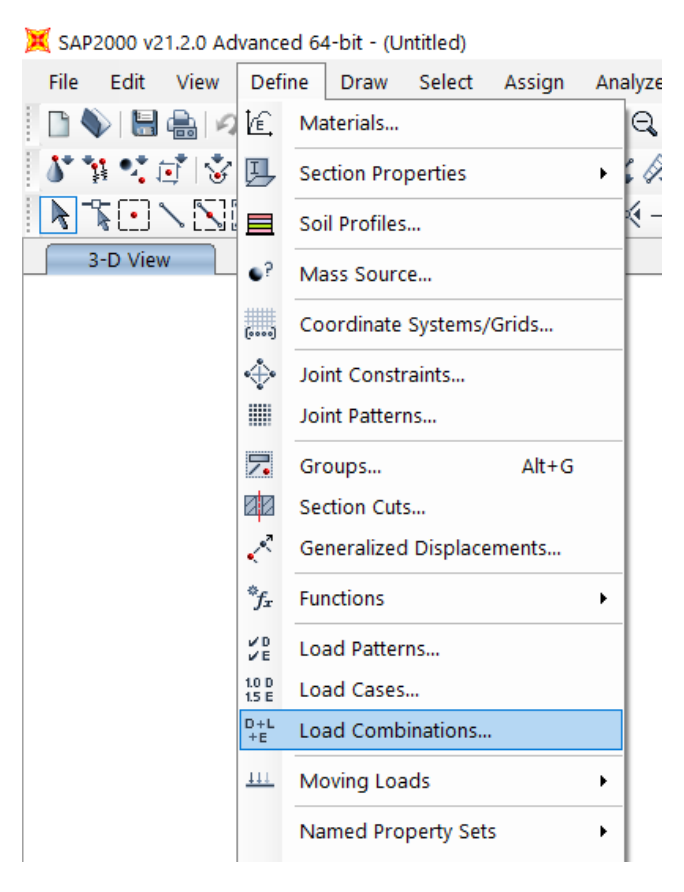

*Resim 1‐9 Yük Birleşimlerine Girilmesi* 

Açılan pencerede:

- 1. *Add New Combo* butonuna basılarak yeni açılan pencerede (*Load Combination Data*) resim 1.-10'daki adımlarla yük birleşimlerinin eklemesine başlanılır.
- 2. Yük birleşim ismi yazılır. (Sonraki aşamalarda yük birleşimlerini kontrol etmek gerekebileceği için bu isimleri açık açık yazmakta fayda vardır.)
- 3. *Load combination type* listeli kutucuktan yük birleşim tipi aşağıdakilerinden birisi seçilir.
	- a. *Linear add*: Doğrusal Ekleme, yük türleri genişletme faktörü ile çarpılarak eklenir. (Genel durumlarda kullanılır.)
	- b. *Envelope*: Yükler bu birleşimde maksimum ve minimum bileşenleri vermesi için kullanılır.
	- c. *Absulute Add*: Her yük tipi için mutlak değerleri toplanır. Ve bu yük birleşimi tipi yatay yükler için kullanılır.
	- d. *SRSS*: Karelerinin Toplamının Karekökü. Bu Yük birleşimi tipi yanal kuvvetler için kullanılır.
	- e. *Range Add*: Katılan türlerin pozitif maksimum değerlerin toplamını (negatif maksimum değerli türleri eklemez) ve negatif minimum değerlerin toplamını (pozitif minimum değerli türleri eklemez) birleştirir.

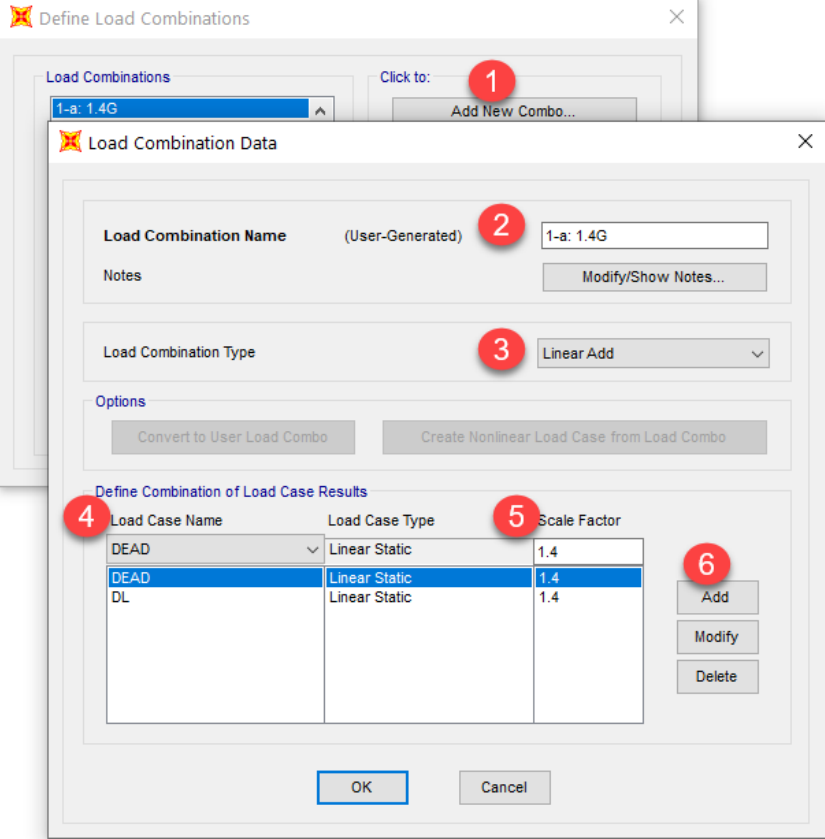

*Resim 1‐10 Yük Birleşimlerinin Girilmesi* 

- 4. Listeli kutucuktan yük seçilir.
- 5. *Scale factor* kutucuğuna yük katsayısı girilir.
- 6. *Add* butonuna basarak hazır olmuş olan yük birleşimi eklenir ve yük birleşiminde bulunan tüm yükler için bu sıra tekrar edilir.

Örnekte G yüklemesi Dead (zati ağırlık) ve DL den oluşmuştur bu nedenle yük birleşimlerinde her iyi yük G katsayısı ile çarpılmalıdır,

Ayrıca parantez içi yük bilgisi içeren birleşimler birden fazla birleşime ayrılır ve buna göre oluşan kombinasyonlar aşağıdaki gibi olacaktır.

- 1. Yük birleşimi:**1.4 G,** örnekte (Dead + DL) Olacak.
- 2. Yük birleşimi:**1.2G + 1.6Q + 0.5(Qr veya S veya R)** 
	- a- 1.2Dead +1.2D + 1.6Q + 0.5Qr
	- b-  $1.2$ Dead  $+1.2$ D +  $1.6$ Q + 0.5S
	- c- 1.2Dead  $+1.2D + 1.6Q + 0.5R$ , yük birlesimlerine ayrılacaktır.
- 3. Yük birleşimi:**1.2G + 1.6(Qr veya S veya R) + (Q veya 0.8W)** 
	- a- **1.2G + 1.6Qr+ Q,** örnekte 1.2Dead +1.2DL+ 1.6Qr+ Q olacaktır.
	- b- **1.2G + 1.6Qr+ 0.8W**, örnekte
		- 1.  $1.2$ Dead +1.2D + 1.6Or + 0.8WxA
		- 2. 1.2Dead +1.2D + 1.6Qr+ 0.8WxB
		- 3. 1.2Dead +1.2D + 1.6Qr+ 0.8WyA
		- 4. 1.2Dead +1.2D + 1.6Qr+ 0.8WyB**,** yük birleşimlerine ayrılacaktır
	- c- **1.2G + 1.6S+ Q** örnekte 1.2Dead +1.2DL + 1.6S
	- d- **1.2G + 1.6S+ 0.8W**, örnekte
		- 1. 1.2Dead +1.2D + 1.6S+ 0.8WxA
		- 2. 1.2Dead +1.2D + 1.6S+ 0.8WxB
		- 3. 1.2Dead +1.2D + 1.6S+ 0.8WyA
		- 4. 1.2Dead +1.2D + 1.6S+ 0.8WyB yük birleşimlerine ayrılacaktır.
	- e- **1.2G + 1.6R+ Q**, örnekte 1.2Dead +1.2DL + 1.6R+Q
	- f- **1.2G + 1.6R+ 0.8W**, örnekte
		- 1.  $1.2$ Dead  $+1.2$ DL  $+ 1.6R + 0.8$ WxA
		- 2.  $1.2$ Dead  $+1.2$ DL  $+ 1.6R + 0.8$ WxB
		- 3. 1.2Dead +1.2DL + 1.6R+ 0.8WyA
		- 4. 1.2Dead +1.2DL + 1.6R+ 0.8WyB, yük birleşimlerine ayrılacaktır.

#### 4. Yük birleşimi:**1.2G + 1.0Q + 0.5(Qr veya S veya R) + 1.6W**

## **a- 1.2G + 1.0Q + 0.5Qr+1.6W**

- 1. 1.2Dead +1.2DL + 1.0Q + 0.5Qr+1.6WxA
- 2. 1.2Dead +1.2DL + 1.0Q + 0.5Qr+1.6WxB
- 3. 1.2Dead +1.2DL + 1.0Q + 0.5Qr+1.6WyA
- 4. 1.2Dead +1.2DL + 1.0Q + 0.5Qr+1.6WyB

#### **b- 1.2G + 1.0Q + 0.5S+1.6W**

- 1. 1.2Dead +1.2DL + 1.0Q + 0.5S+1.6WxA
- 2. 1.2Dead +1.2DL + 1.0Q + 0.5S+1.6WxB
- 3. 1.2Dead +1.2DL + 1.0Q + 0.5S+1.6WyA
- 4. 1.2Dead +1.2DL + 1.0Q + 0.5S+1.6WyB

#### **c- 1.2G + 1.0Q + 0.5R+1.6W**

- 1. 1.2Dead +1.2DL + 1.0Q + 0.5R+1.6WxA
- 2. 1.2Dead +1.2DL + 1.0Q + 0.5R+1.6WxB
- 3. 1.2Dead +1.2DL + 1.0Q + 0.5R+1.6WyA
- 4. 1.2Dead +1.2DL + 1.0Q + 0.5R+1.6WyB

Buraya kadar yük birleşimleri aşağıdaki gibi eklenmiştir.

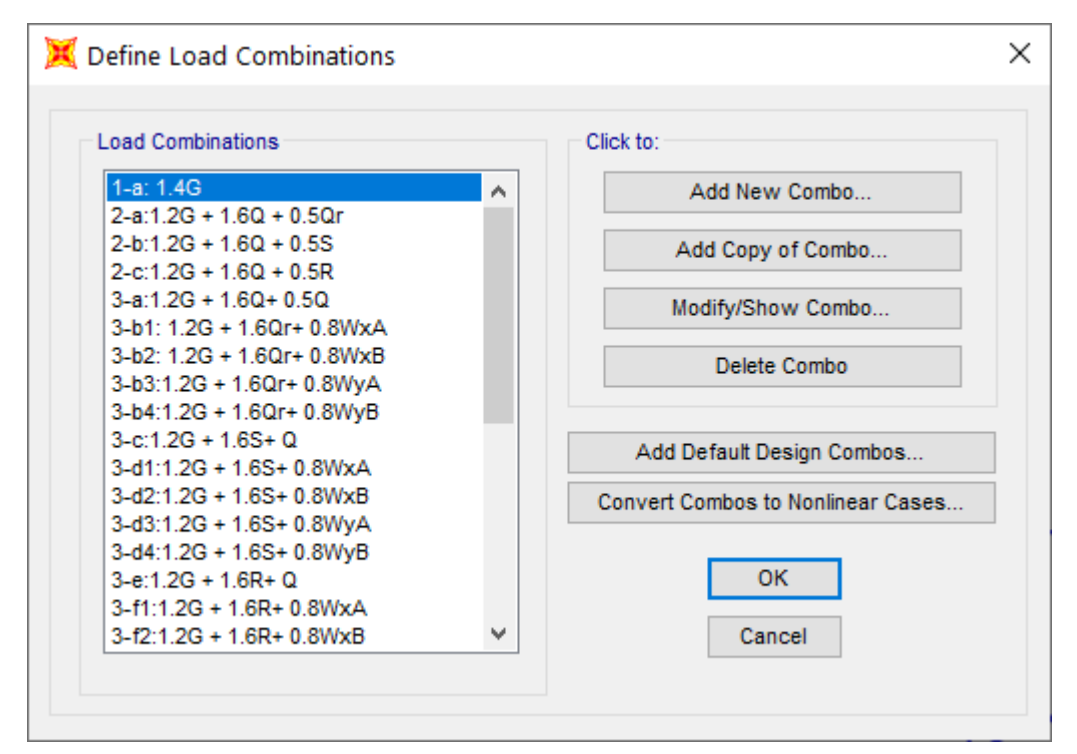

*Resim 1‐11 Yük Birleşimlerinin Gösterilmesi‐2*

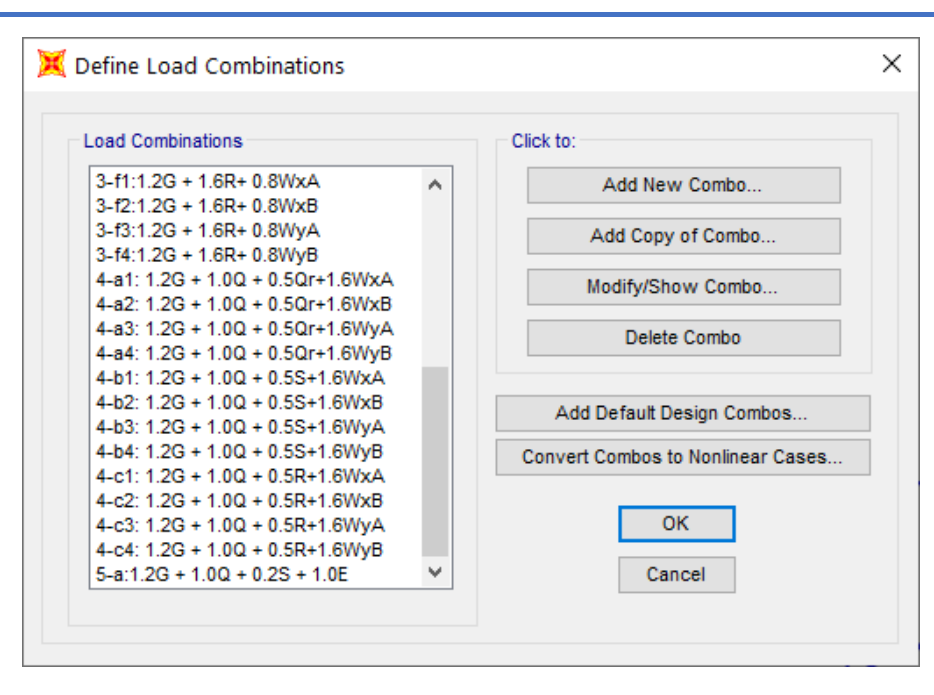

*Resim 1‐12 Yük Birleşimlerinin Gösterilmesi‐1*

#### 5. Yük birleşimi: **1.2G + 1.0Q + 0.2S + 1.0E**

**TBDY 4.4.4.1**'e göre deprem etkisini içeren yük birleşimlerine düşey deprem yükü bileşkesinin %30'u eklenmelidir.

 $1.2G + Q + 0.2S + E_d^{(H)} + 0.3E_d^{(Z)}$ 

ve  $\text{Ed}^{(Z)} \approx (2/3)$  S<sub>DS</sub>G olduğuna göre 5. yük birleşimi aşağıdaki gibi olur;

a-  $(1.2+0.3(2/3)$  S<sub>DS</sub> $)$  G + 1.0O + 0.2S + E<sub>x</sub>

b-  $(1.2+0.3(2/3)$  S<sub>DS</sub> $)$  G + 1.0Q + 0.2S + E<sub>y</sub>

Bu örneğimizde S<sub>DS</sub> değeri 2.061 alınmıştır.

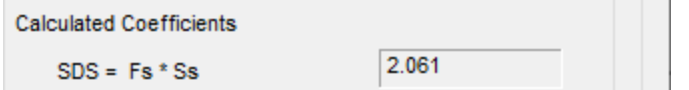

Bu değeri yük birleşimlerinde eklersek yeni birleşimler aşağıdaki gibi olacaktır.

a-  $1.6122$ Dead +1.6122DL +1.0Q + 0.2S + E<sub>x</sub>

b-  $1.6122$ Dead +1.6122DL+  $1.0Q + 0.2S + E_y$ 

Not:

 $E_x = E_d^{(X)} + 0.3E_d^{(Y)}$ 

 $E_y = 0.3E_d^{(X)} + E_d^{(Y)}$  olarak *load case* içinde tanımlandı.

- 6. Yük birleşimi: **0.9G + 1.6W**
	- 1. 0.9Dead +0.9DL + 1.6WxA
	- 2. 0.9Dead +0.9DL + 1.6WxB
	- 3.  $0.9$ Dead  $+0.9$ DL  $+1.6$ WyA
	- 4.  $0.9$ Dead  $+0.9$ DL  $+1.6$ WyB

7. Yük birleşimi: **0.9G + 1.0E,** 

Bu Yük birleşimi için de TBDY 4.4.4.1'e göre deprem etkisini içeren yük birleşimlerine düşey deprem yükü bileşkesinin %30'u azaltıcı olarak eklenmelidir ve yük birleşimlerinin son şekli aşağıdaki gibi olacaktır.

a- 
$$
(0.9-0.3(2/3) S_{DS}) G + E_d^{(X)}
$$

b-  $(0.9\n-0.3(2/3)$  S<sub>DS</sub>) G + E<sub>d</sub><sup>(Y)</sup>

Örnekteki S<sub>DS</sub>'ye (2.061) göre yeni yük birleşimleri:

a- 0.488 Dead + 0.488 DL +  $E_d$ <sup>(X)</sup>

b- 0.488 Dead + 0.488 DL +  $E_d(Y)$ 

Yük birleşimlerinin bu kısmı aşağıdaki gibidir.

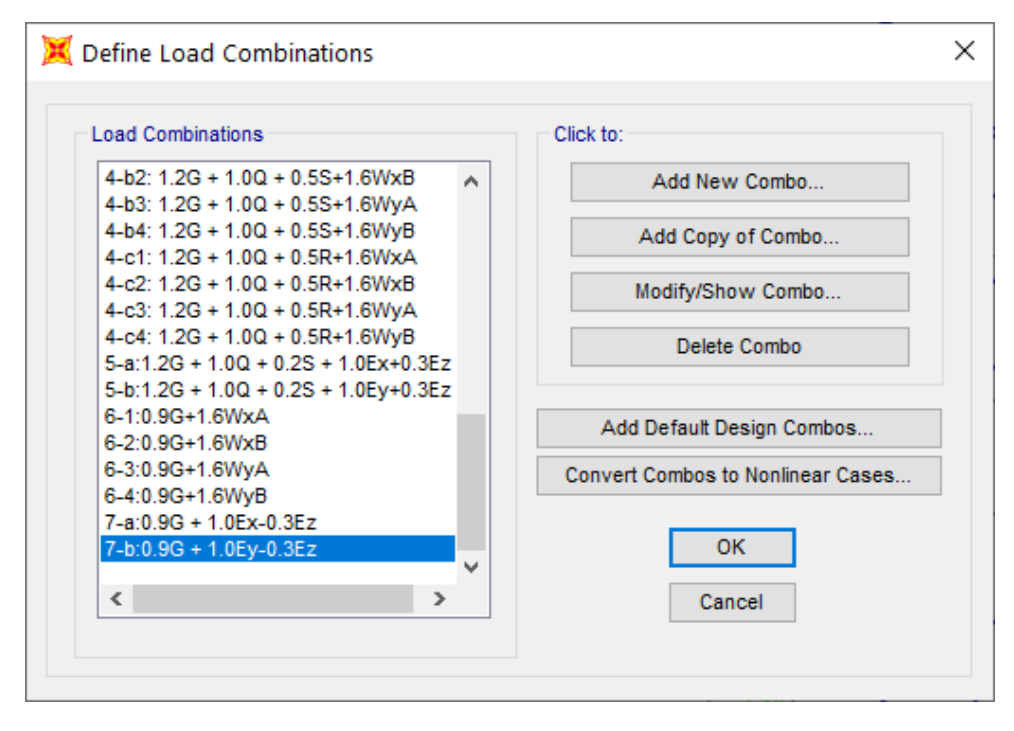

*Resim 1‐13 Yük Birleşimlerinin Gösterilmesi‐3*